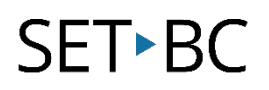

## **Google Slides: Using Hyperlinks to Create a Jeopardy Activity**

#### **Introduction**

Within Google Slides, you can use hyperlinks to link slides within a single deck to create a Jeopardy activity, tutorial, or a create-your-own-story path activity. This tutorial will take you through a step-by-step process of how to attach hyperlinks to create a Jeopardy Activity.

#### **Learning Objectives**

Completion of this tutorial will give you experience with the following:

Using hyperlinks to link slides within a Slides deck

#### **This tutorial assumes**

- Access to the Internet
- Access to a Google account
- Access to a Google Chrome browser on a Windows, Mac or Chromebook

### **Case Study**

Mr. Williams is a high school social studies teacher. He would like to do an end of unit review, but would like to make this activity fun and engaging for his students. Since he has access to G Suite, he has decided to use Google Slides to create a Jeopardy game. He needs to know how to create the main page with the Jeopardy categories and dollar amounts, and then how to link the dollar amounts to the corresponding slides with the answers.

# SET-BC

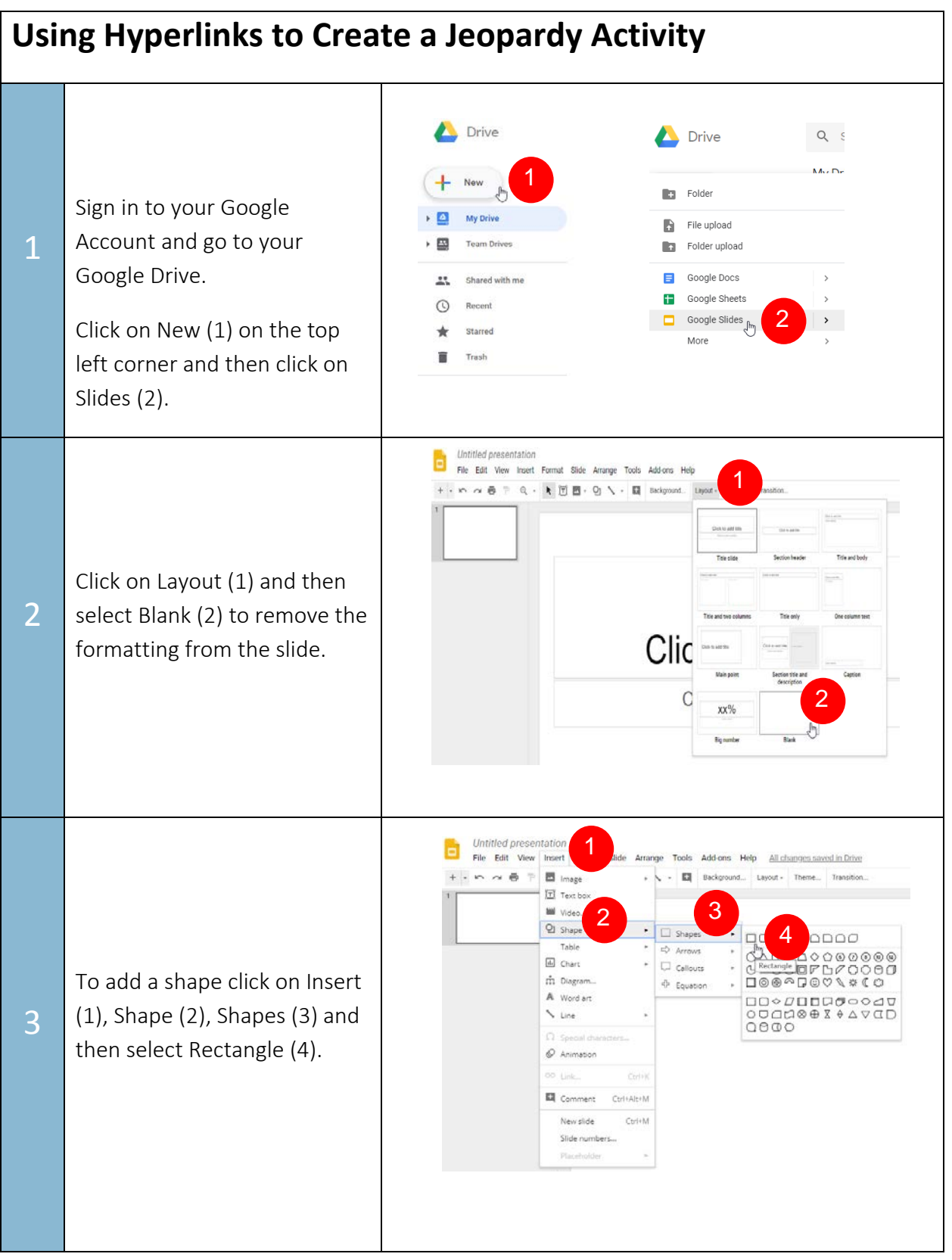

## SET-BC

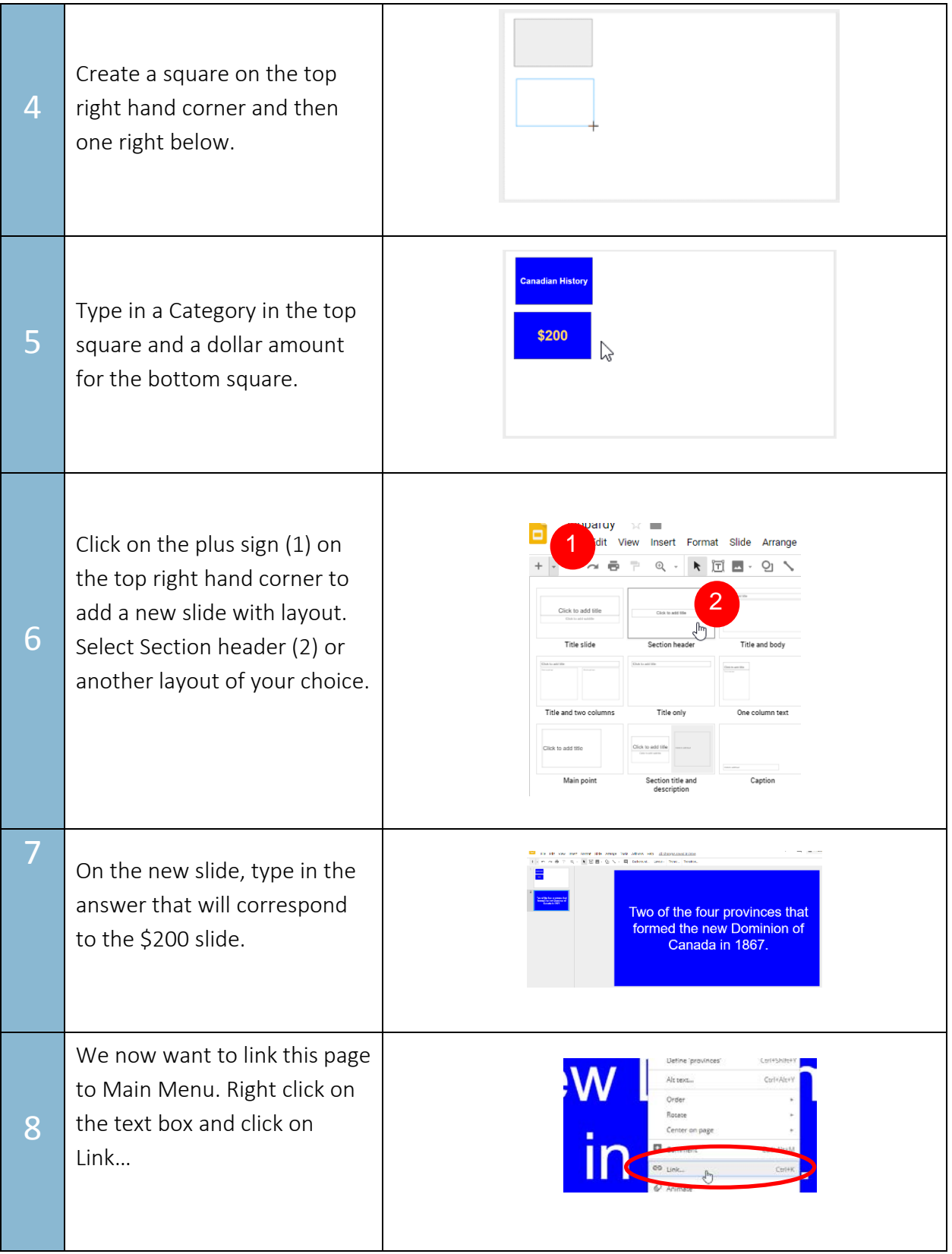

SET-BC

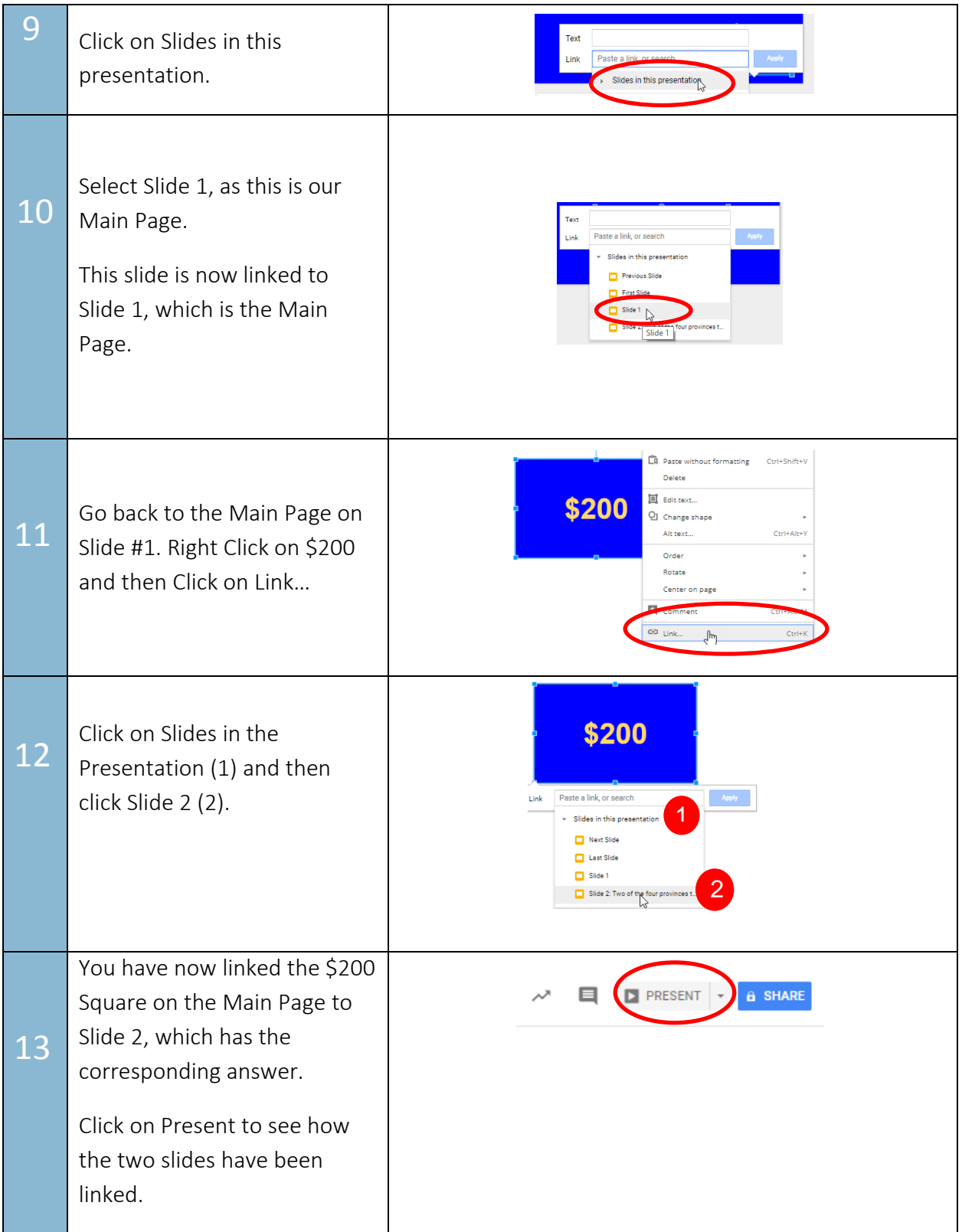

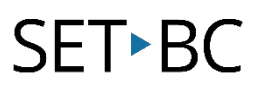

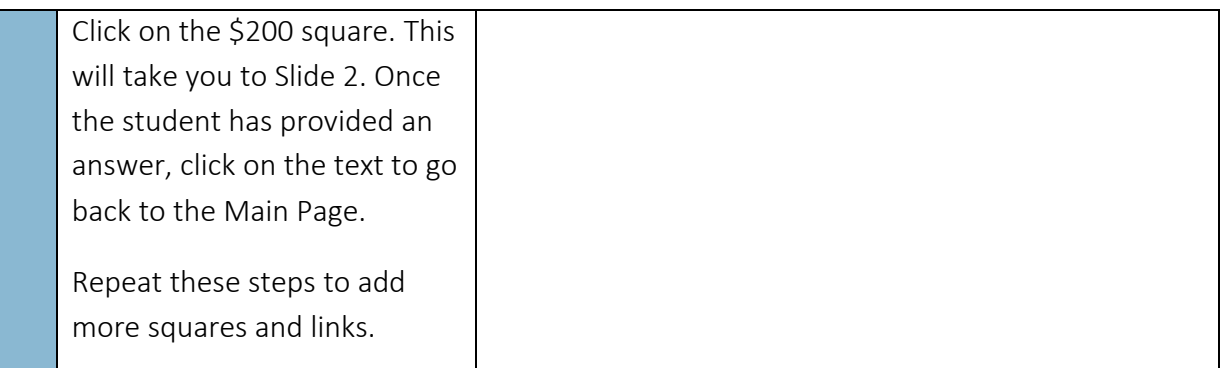

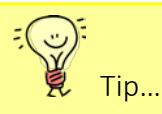

You can use the same hyperlinking method to create class tutorials or a create-your-ownstory path activity. You can also use hyperlinks to link texts or images on your slides to external websites or files saved within your Google Drive.